# 【学校用】

# 需要数報告のための

# 教科書事務執行管理システム操作マニュアル

◎必要に応じて文部科学省が示しているマニュアル 及びヘルプデスクのよくある質問欄を参照すること。 参考URL:<https://www.txtbook.mext.go.jp/system/index.htm>

> 大阪府教育庁市町村教育室 小中学校課 学事グループ 令和2年6月作成 令和3年6月改訂 令和4年6月改訂

# 0. システムを使用する前に インスト ト・・・・ 3ページ 1.基本情報設定の入力 ・・・・・ 4ページ 2. マスタ設定・採択教科書の選択について ····· 6ページ 3.需要数の入力(検定教科書) ・・・・・ 9ページ 4. 第1表及び第2表の印刷 キング キン・・・・ 14ページ 5. 提出データの作成(検定教科書) ・・・・・・・ 15ページ 6. 需要数の入力(一般図書) キング・・・・・・ 16ページ 7. 提出データの作成 (一般図書) アンディ・・・・ 19ページ 8. システムの終了について アンチャング ト・・・・ 20ページ 9. システムのエラーについて アンチャング ト・・・・ 20ページ

目 次

## 0.システムを使用する前に

(1)システムの動作環境について ①OS は Microsoft Windows 8/8.1/10 ②アプリケーションソフトは Microsoft Excel 2013/2016

(2)システムのセットアップについて ①システムの取り込み 文部科学省 教科書事務執行管理システムのヘルプデスクサイト(以下、「ヘルプデスクサイト」という。)より ダウンロードすることができます。

https://www.txtbook.mext.go.jp/system/index.htm

 運用に必要な教科書マスタも併せてダウンロードできます。 ※右クリックしてダウンロード (InternetExplorer の場合、「対象をファイルに保存」)してください。 左クリックして1度開いたのちに保存した場合、システムに取り込む際に適切に取り込まれなくなります。 学校コード、採択地区コード、設置者コード等については、 年度ごとに作成・配布している別紙の留意事項を参照。

 ②システムの終了・保存について システムを終了・保存する際は、必ず Excel 右上の「×」をクリックし、 システム操作内で終了・保存してください。 ※Excel メニューの「上書き保存」だけでは保存されない場合があります。

(3)システム名 Ver.1.9.0 教科書事務執行管理システム(学校用)

(4)システムを稼働するために必要なデータ ①最新の教科書マスタ ヘルプデスクサイトに掲載されています。 ②採択教科書リスト(市町村立の学校のみ) 市町村教育委員会より配布される採択教科書データ

ヘルプデスクサイトより学校用システム 「Ver1\_9\_0 教科書事務執行管理システム(学校用).xls」 を ダウンロードし、起動する。

(システムについては、学校コードごとに作成すること。※小・中同じシステムを使用しないでください。)

## 1.基本情報設定の入力

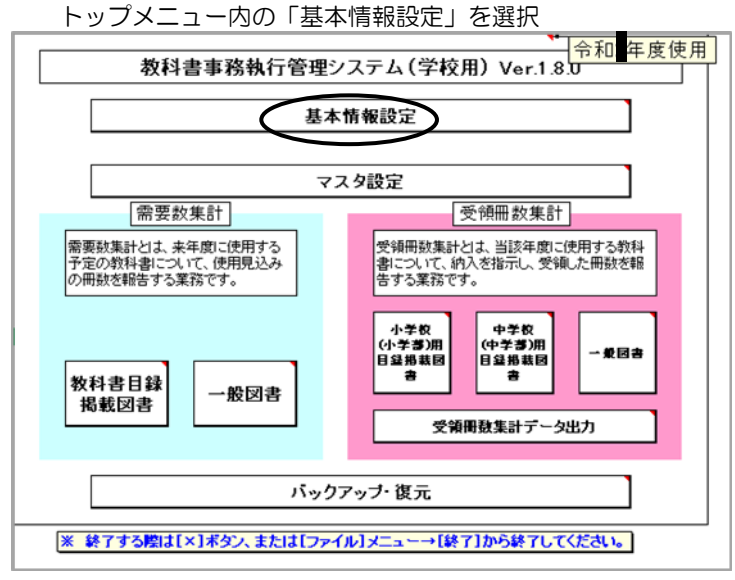

(1)学校情報等の入力

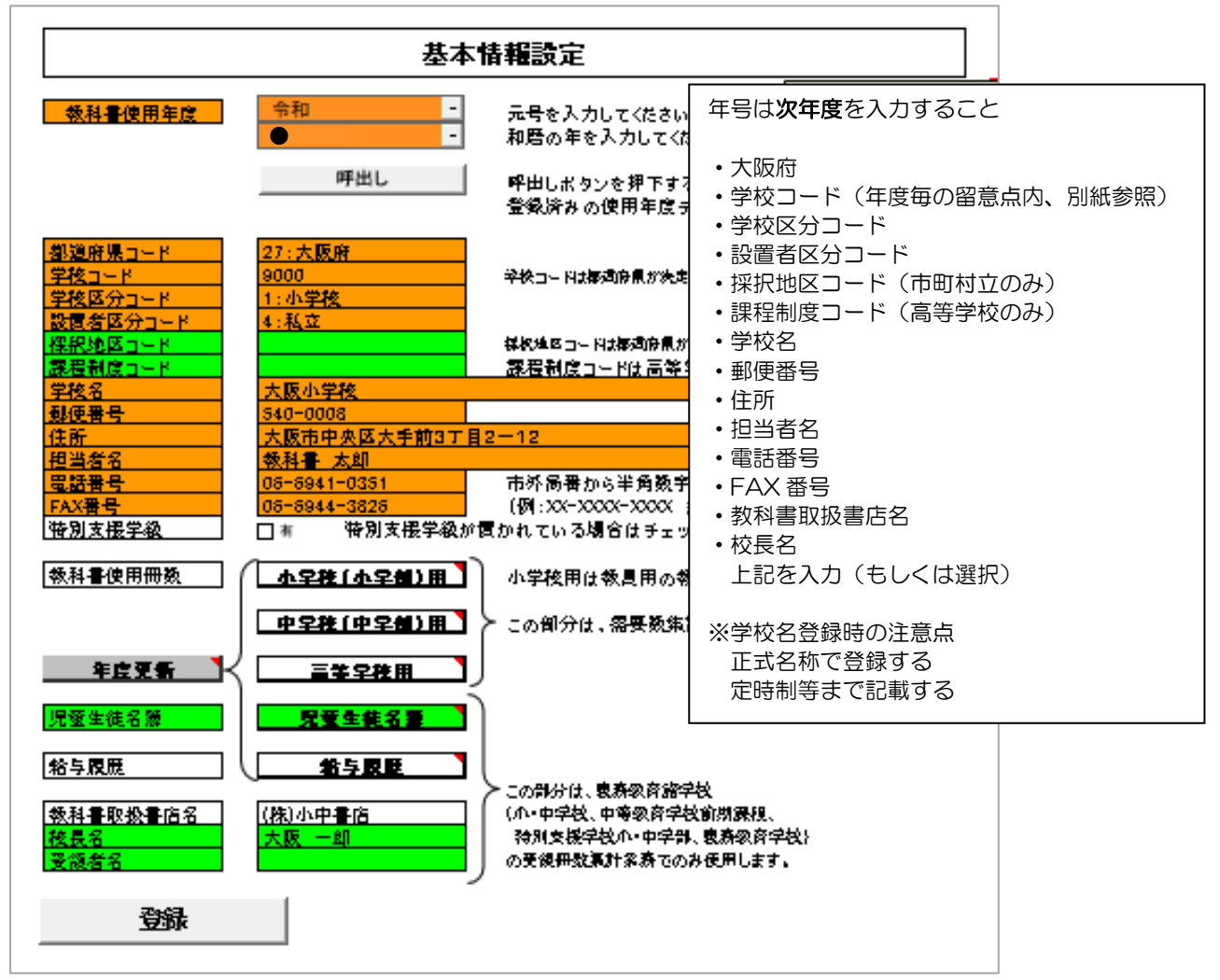

「登録」ボタンクリック後、「小学校(小学部)用」 又は 「中学校(中学部)用」をクリック

(2)教科書使用冊数の入力 需要数入力を簡略化するため、見込みの使用冊数を入力する。

教科書使用冊数入力画面(例:小学校)

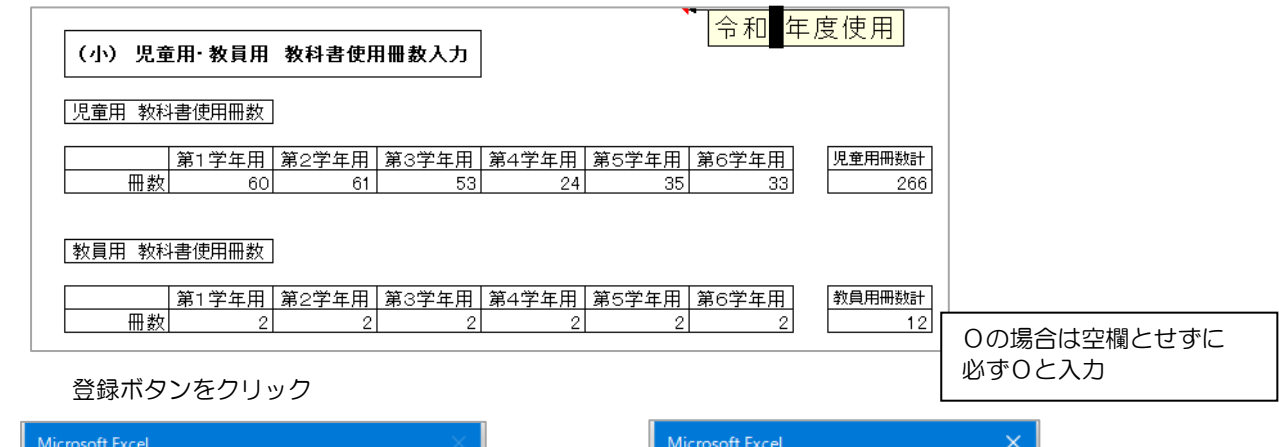

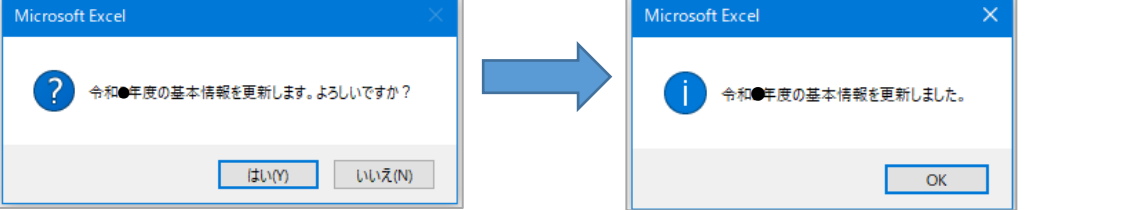

※高等学校における使用冊数の入力について

コースごとに冊数を入力する。

 選択科目等でコースの一部の生徒が使用する教科書の需要数を集計する必要がある場合は 仮のコースを作成して設定する。

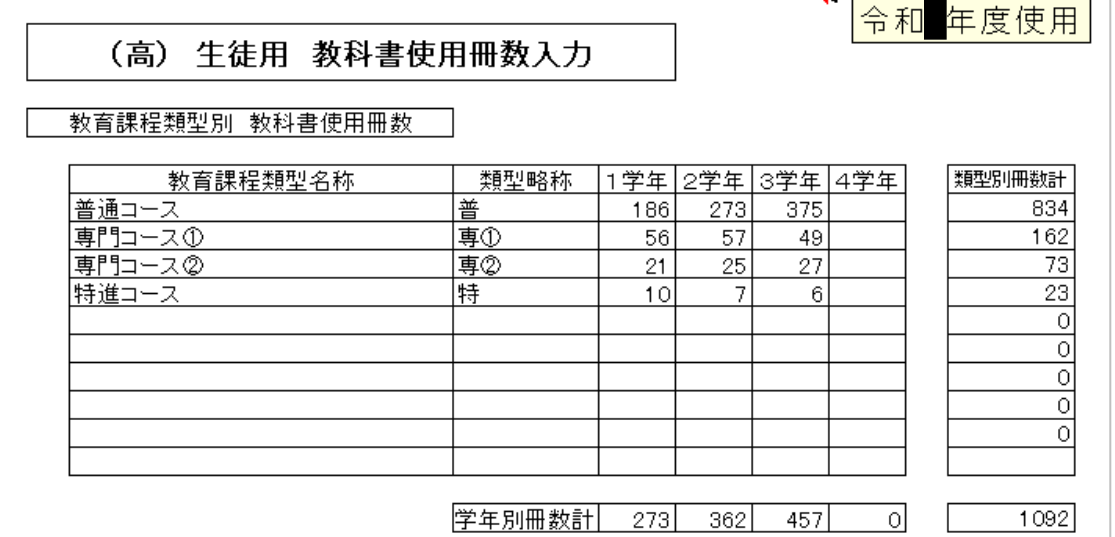

## 2.マスタ設定・採択教科書の選択について

(1)教科書マスタの取り込み(年度更新)を行う 教科書マスタはヘルプデスクサイトよりダウンロードする 「マスタ設定」⇒「年度更新(マスタ入替え)」を選択する

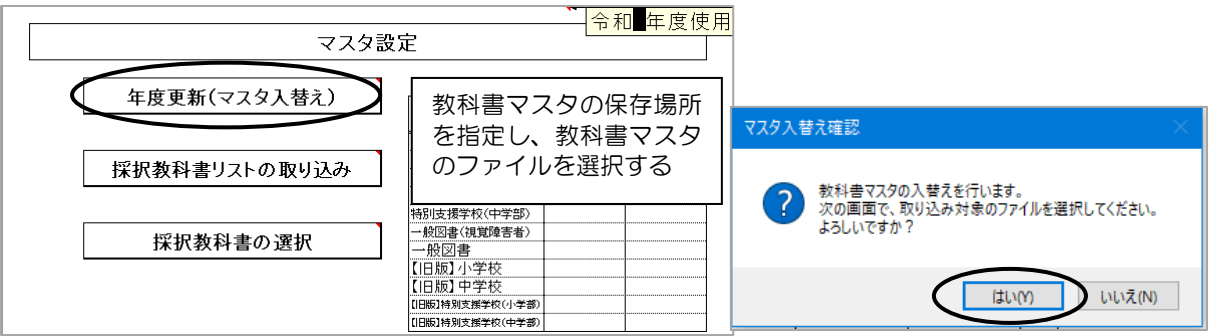

#### 必要なマスタのみ取り込む

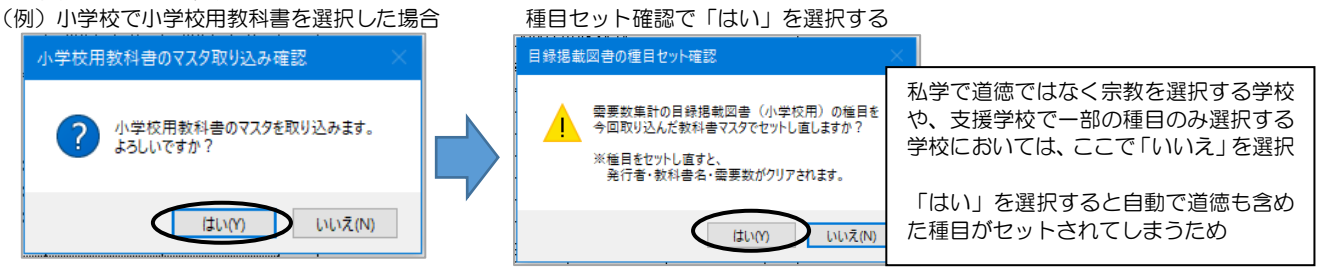

以降、必要なマスタのみ取り込みを行う

☆本を使用する場合

⇒「特別支援学校(小学部)用教科書」「特別支援学校(中学部)用教科書」のマスタを取り込む 一般図書を使用する場合

⇒「一般図書」のマスタを取り込む

(2) 採択教科書リストの取り込み 又は 採択教科書の選択

①市町村立の学校 ⇒ 所管市町村教育委員会より配布された採択教科書配布データを使用し、取り込みを行う。

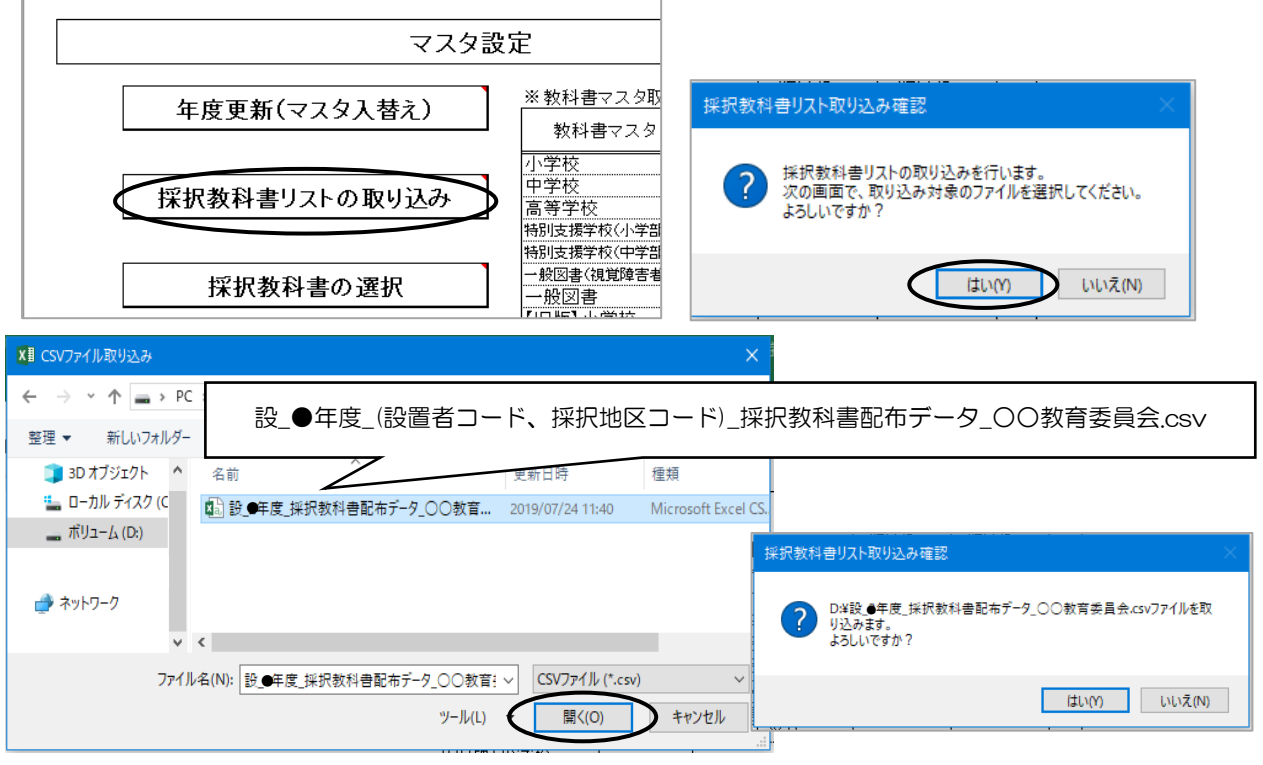

②国立・私立の学校 ⇒ 採択教科書を選択する。

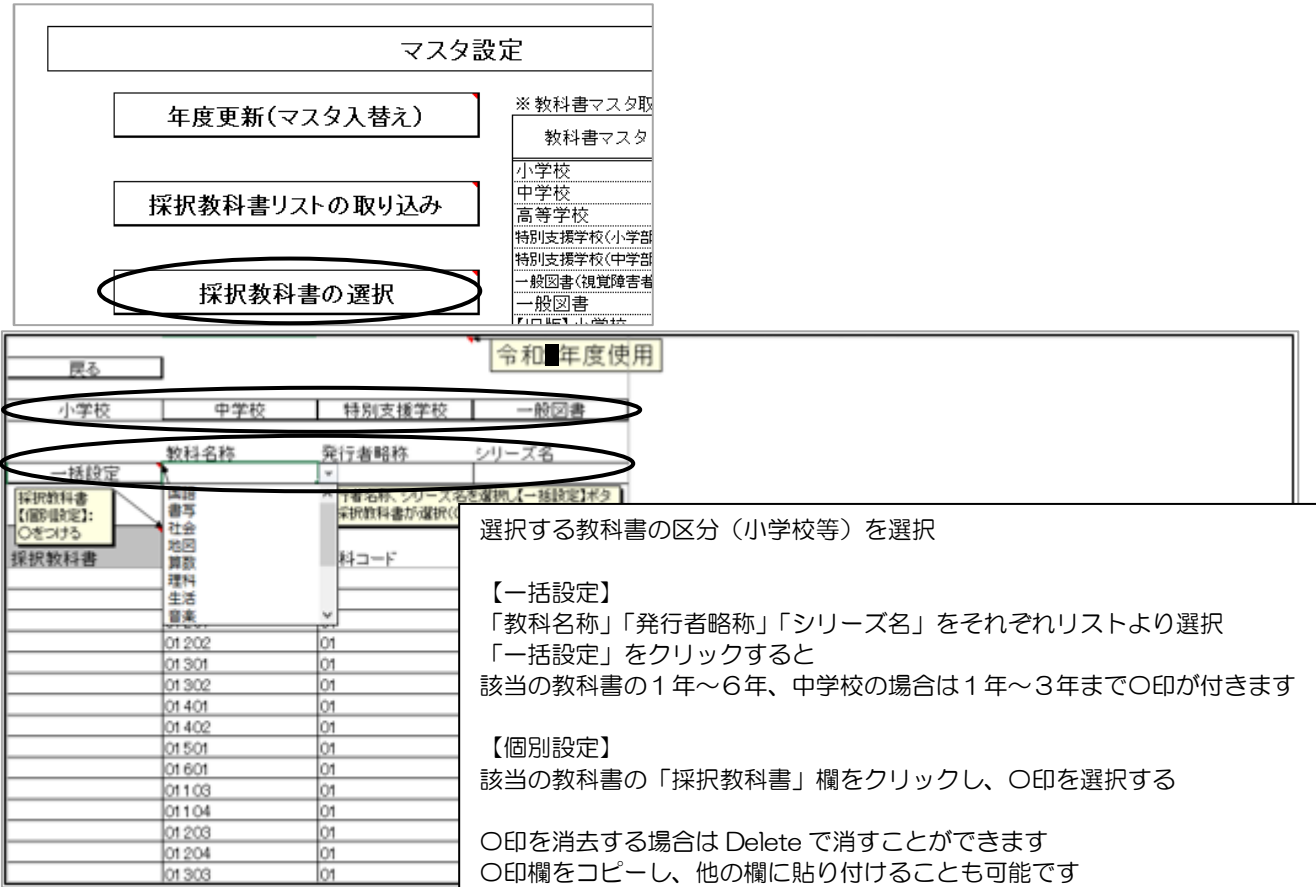

③府立の学校(高等学校以外) ⇒ 「設置者区分コード」を変更し、採択教科書を選択する。

 「設置者区分コード」が 「2:都道府県立」 のままでは、採択教科書の選択ができない。 「基本情報設定」内の「設置者区分コード」を 「1:国立」 又は 「4:私立」 に変更したうえで採択教科書を選択。

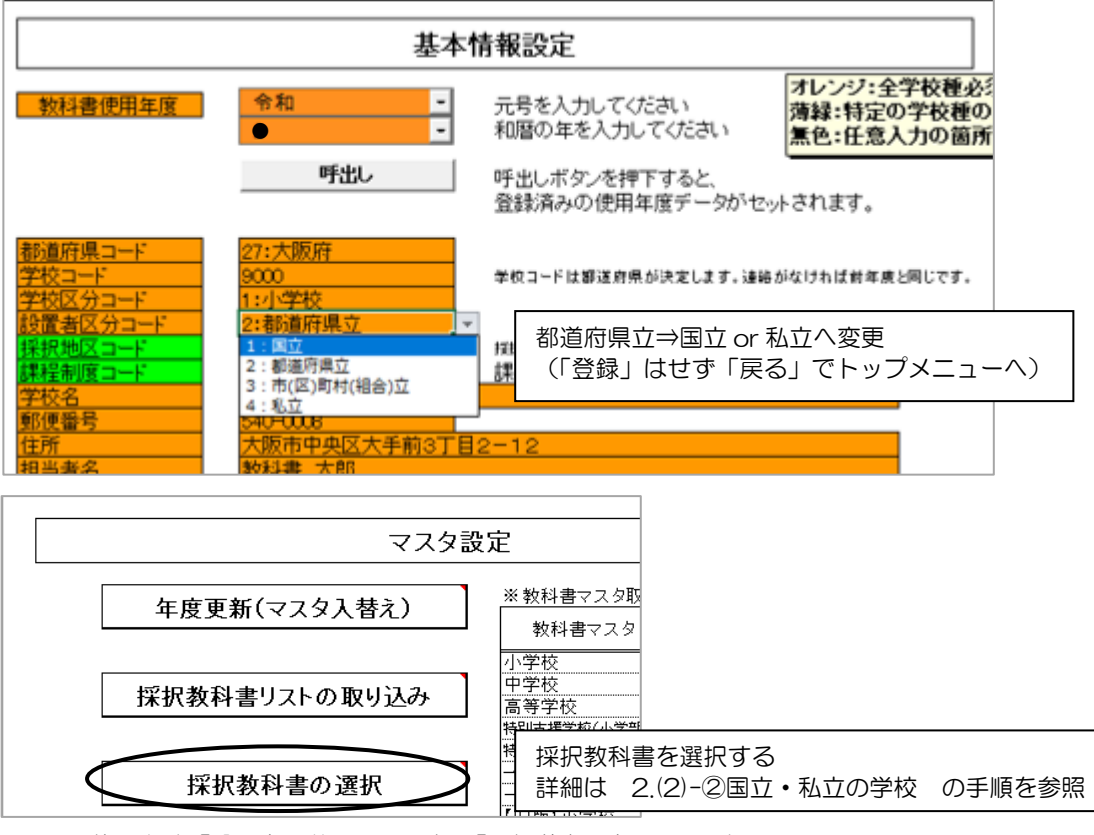

その後、必ず「設置者区分コード」を 「2:都道府県立」 に戻す。

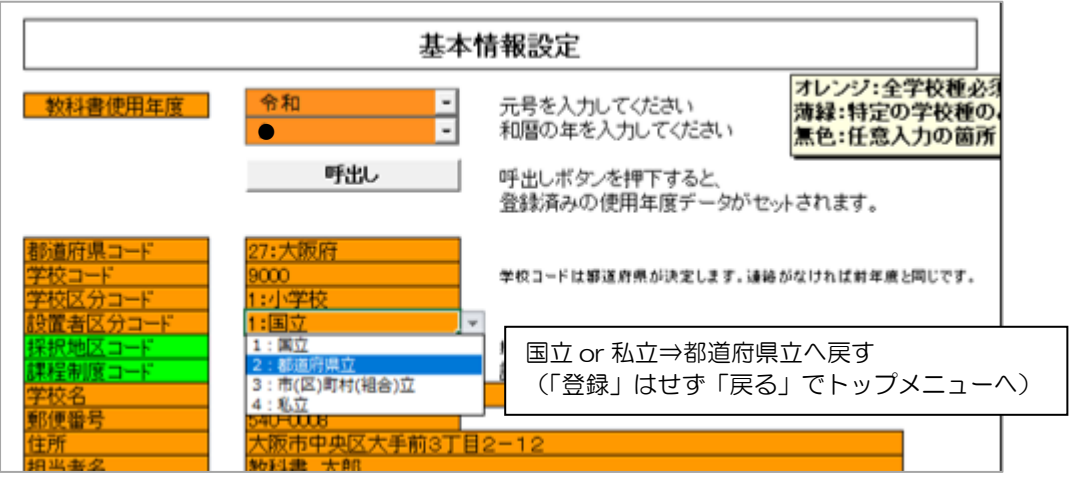

## 3.需要数の入力(検定教科書)

#### (1)需要数の入力

- 「教科書目録掲載図書」
	- ⇒「小学校用・特別支援学校(小学部)用」 又は 「中学校用・特別支援学校(中学部)用」を選択

(例)「小学校用・特別支援学校(小学部)用」の場合

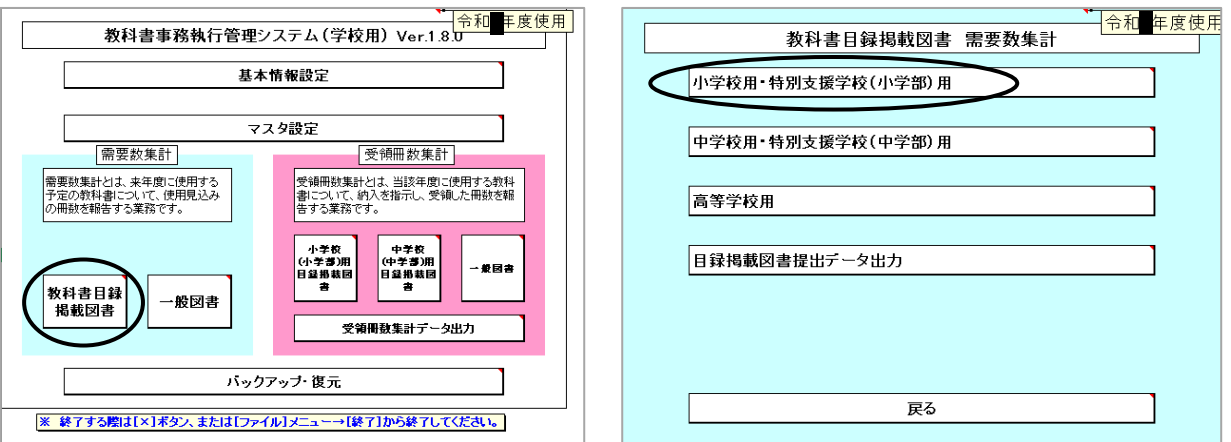

#### ①検定教科書の入力(市町村立学校)

採択教科書及び需要数が表示されてくるが、需要数が表示されていない場合は「需要数反映」をクリックする。

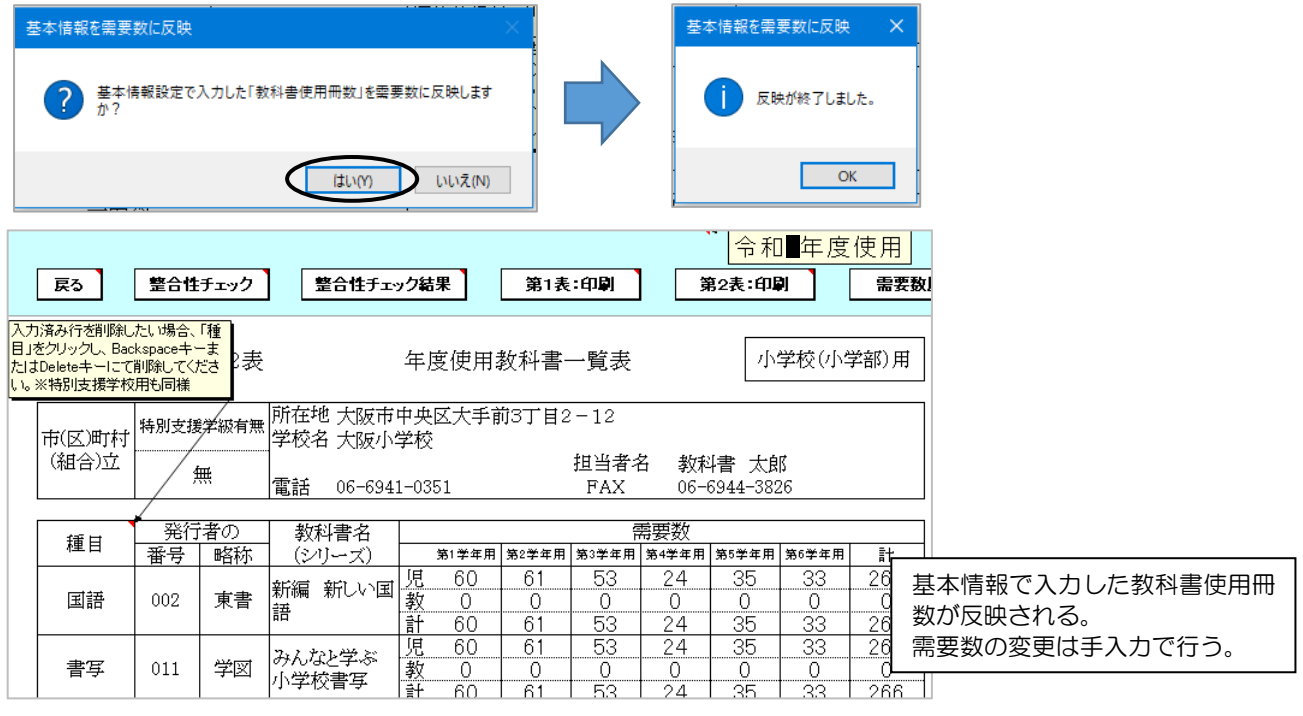

#### ②検定教科書の入力(国立・私立学校)

 「発行者番号」「教科書名」をそれぞれリストより選択する。(種目が反映されていない場合は種目も選択) その後、必ず「ソート」を行う。

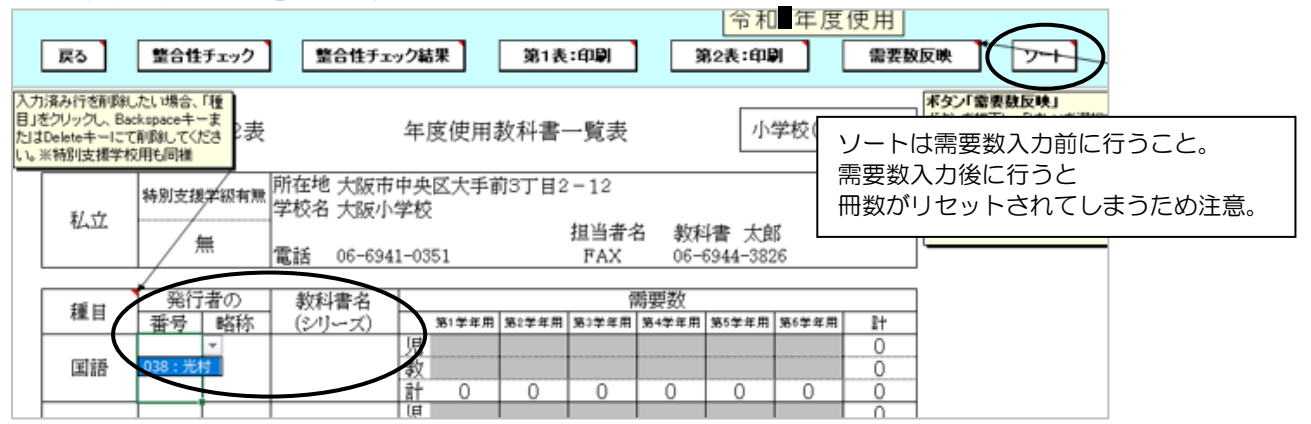

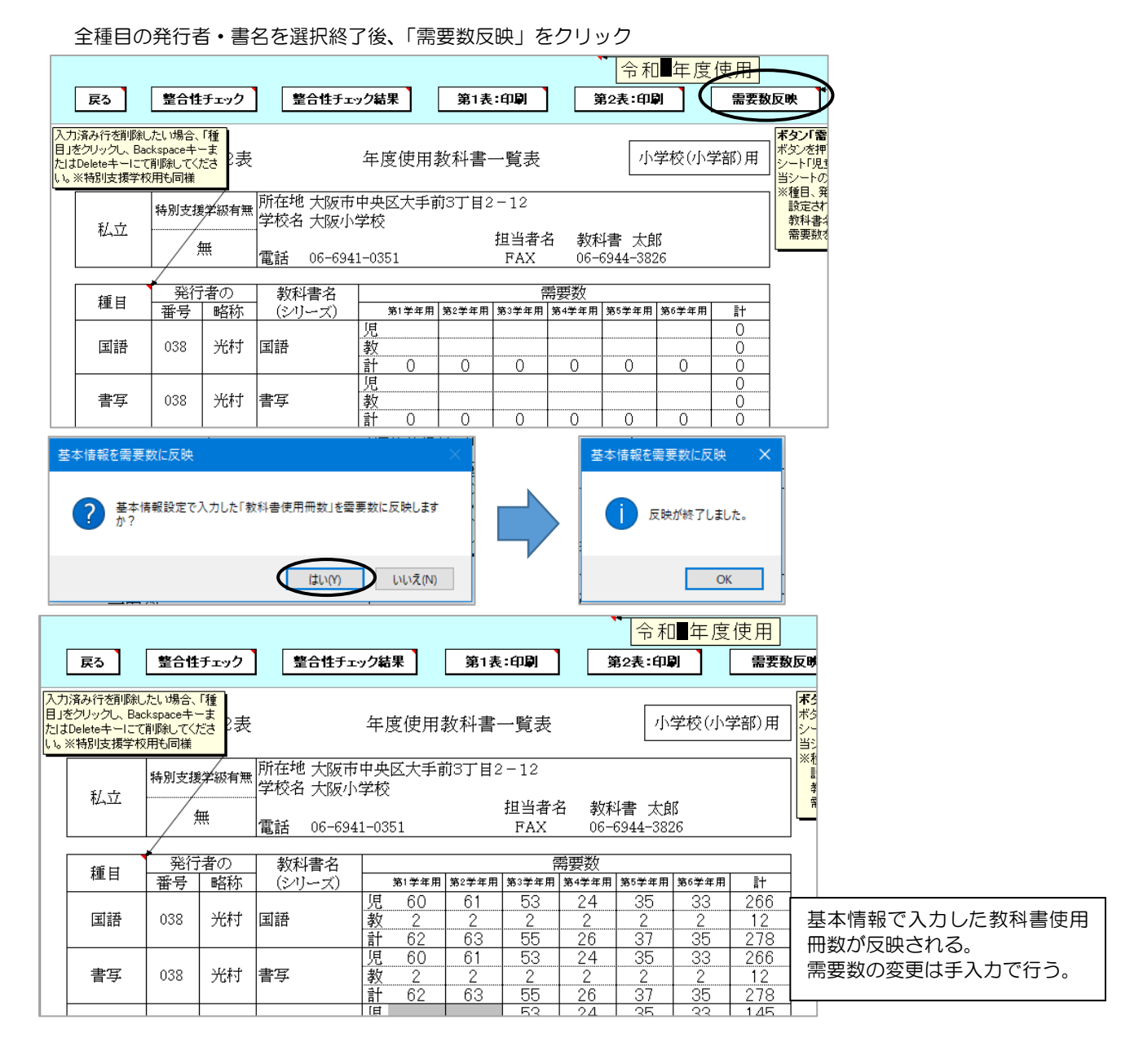

#### ③特別支援学校用教科書の入力

 種目欄を選択し、リストより目的の種目を選択。続けて、発行者等を選択し、書名まで表示させる。 児童用・教員用欄は直接入力する。

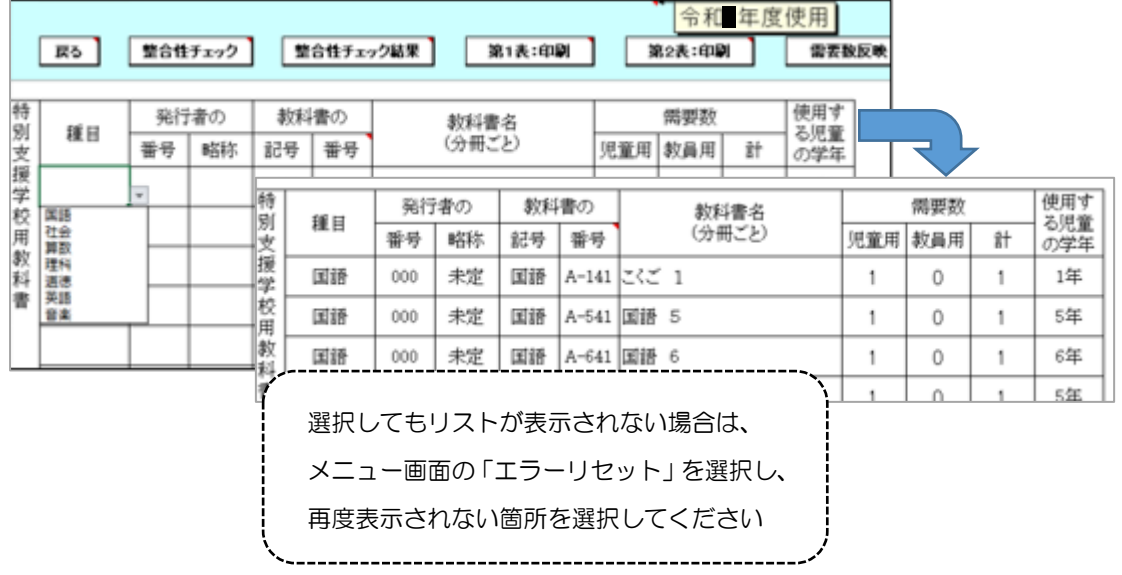

#### ④検定教科書の入力(高等学校)

 トップメニュー「教科書目録」⇒「高等学校用」で入力画面へ 「部コード」「種目」「発行者の番号」「教科書の記号・番号」をリストより選択する。

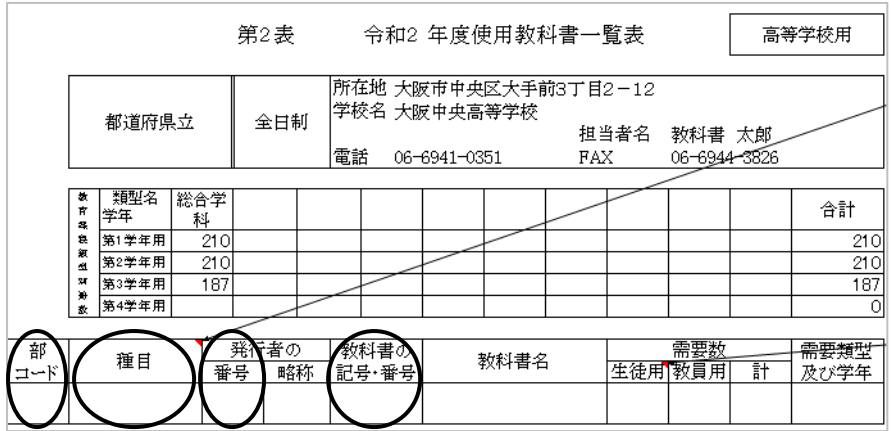

「需要数(生徒用)」の欄をダブルクリックする

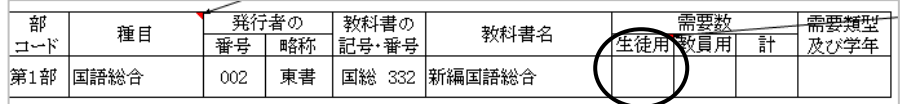

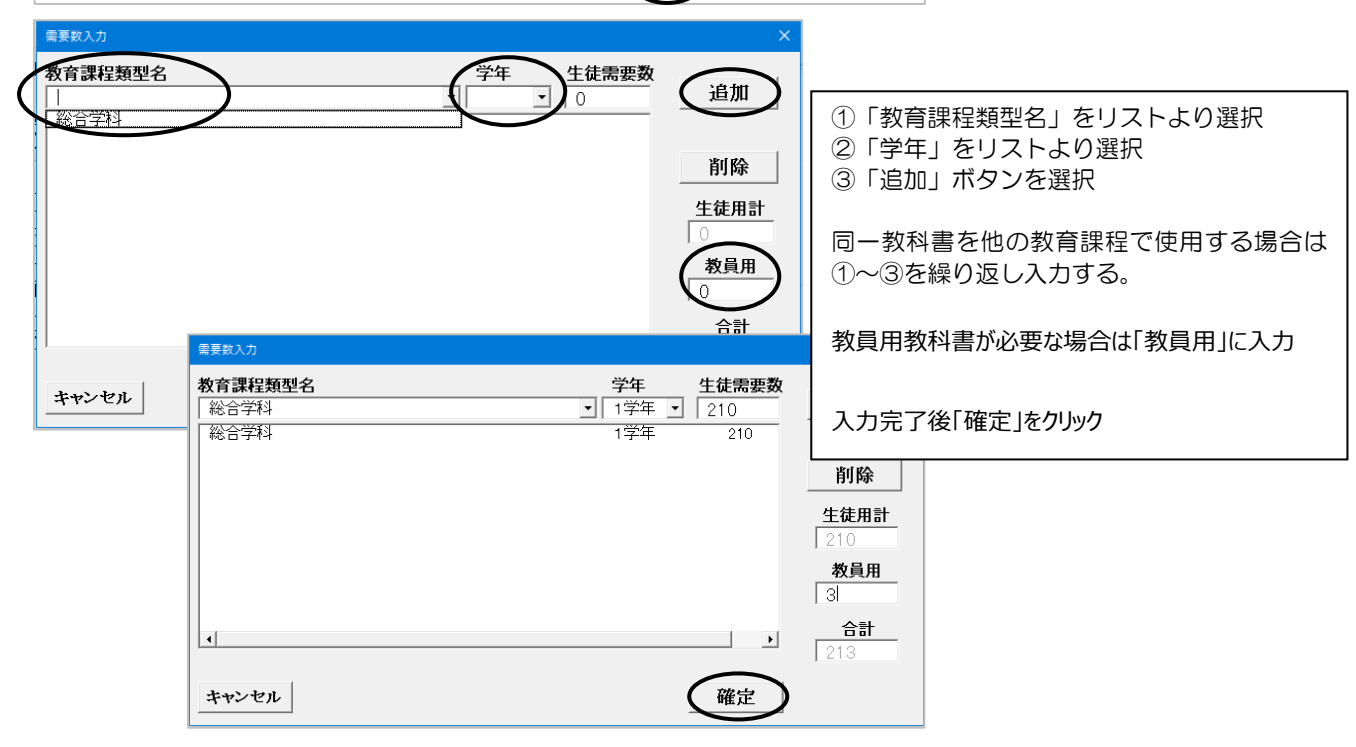

入力画面に需要数が反映されると同時に、入力行が追加されるので、続けて次の教科書を同様に入力していく。

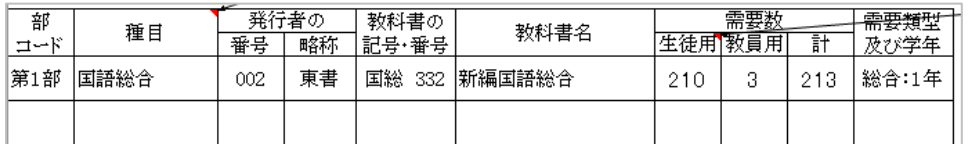

## 全教科書の入力完了後、必ず「ソート」を行う(種目順に並び替え)

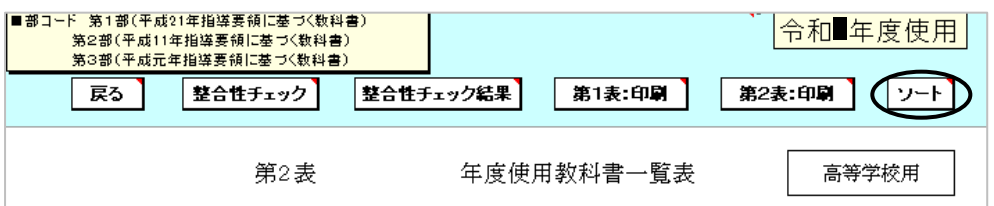

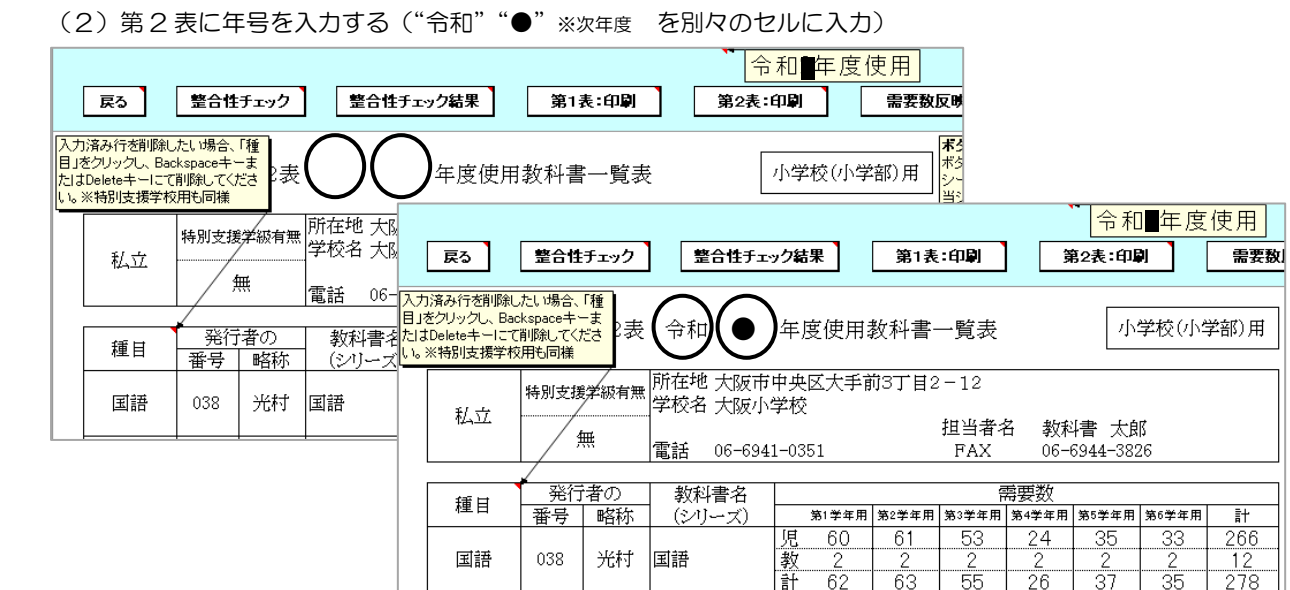

(3)「整合性チェック」を行う(この手順を踏まなければ印刷できない)

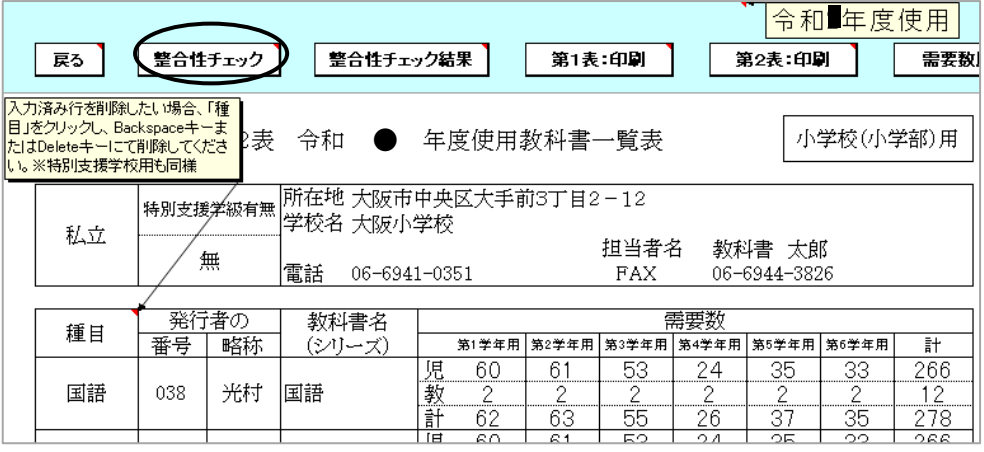

整合性チェックでエラーがある場合

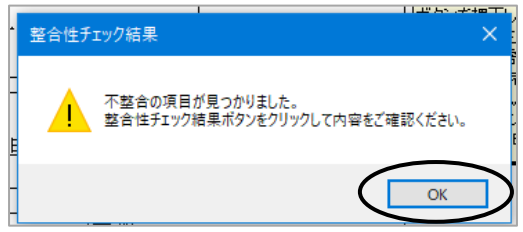

「整合性チェック結果」をクリックし、内容を確認する。

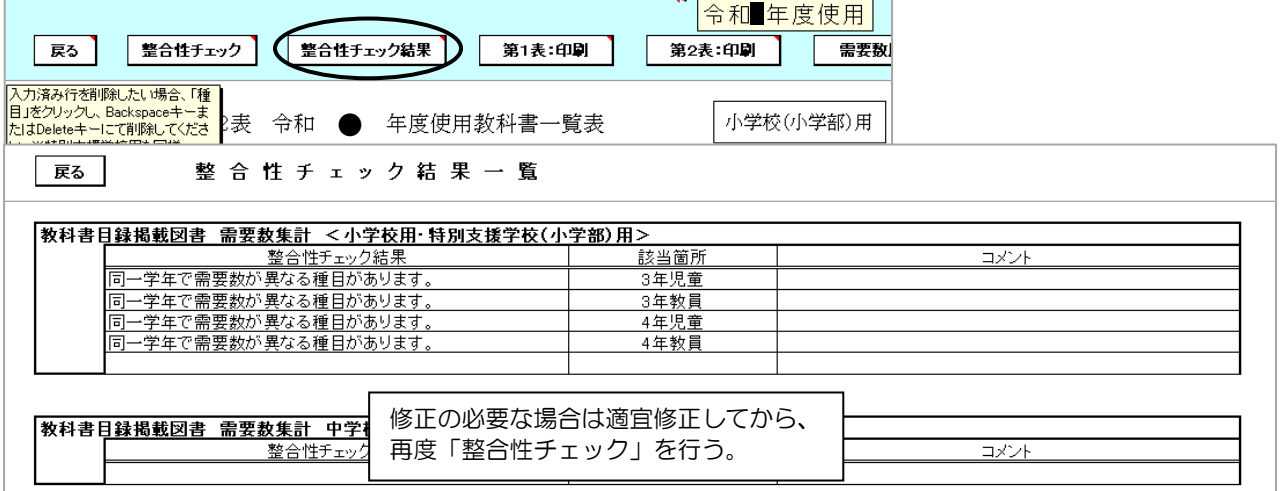

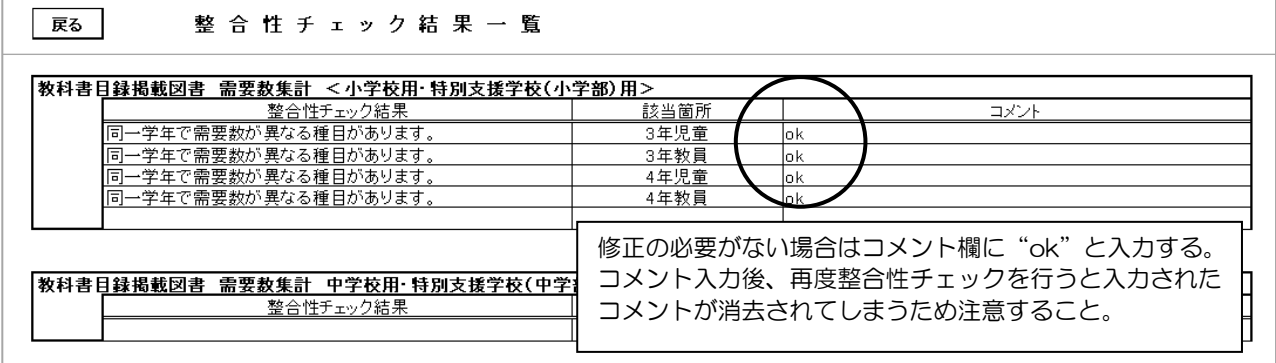

## 4.第 1 表及び第 2 表の印刷

※第1表は該当がある場合(支援学校等で発行者が未確定のものを需要数としてあげている場合)のみ印刷

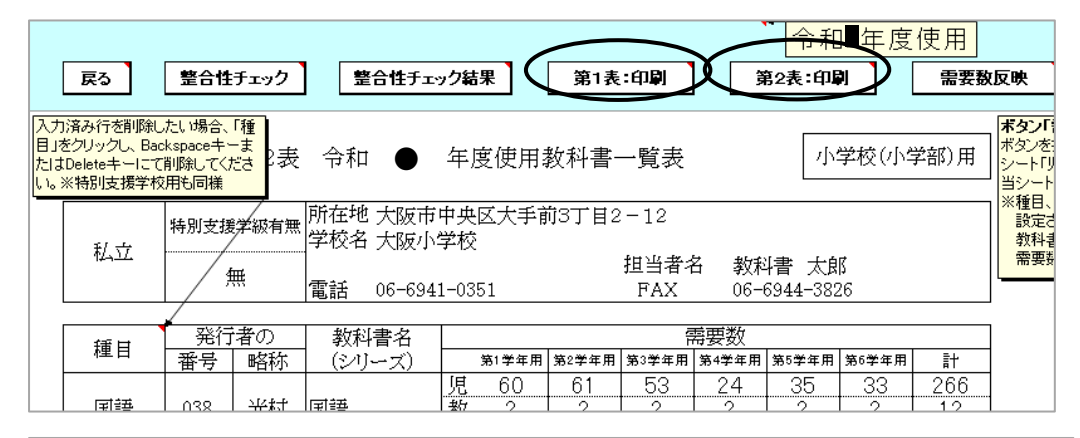

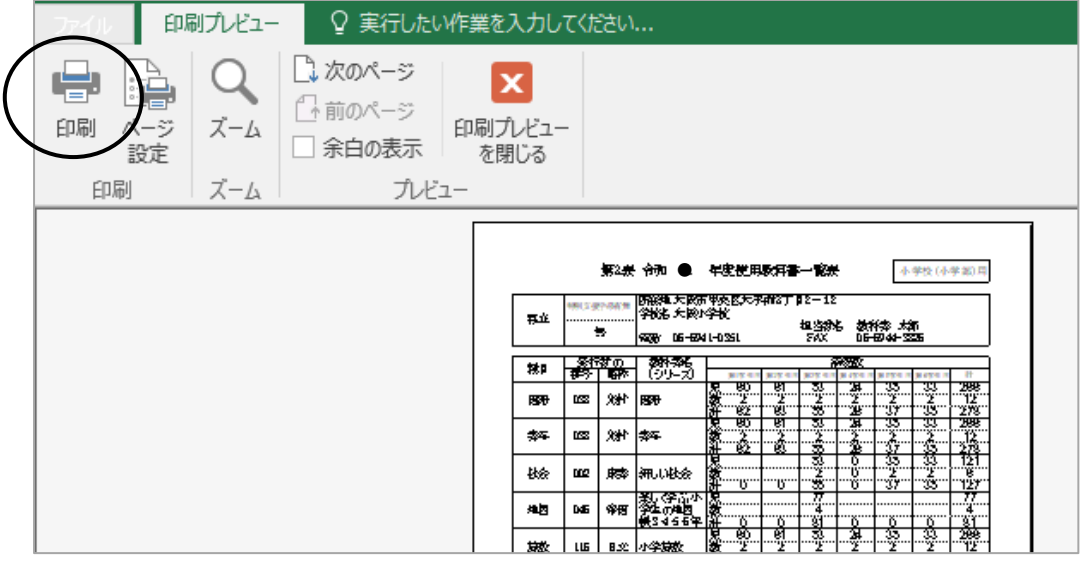

<del>book</del> lus se we<del>xaa</del>x

╞┋╡ Ķ.

 ※原則、両面印刷を行わないでください。 枚数が多く片面印刷が難しい場合は、別途ご相談ください。

## 5.提出データの作成(検定教科書)

検定教科書及び☆本のデータを作成する。

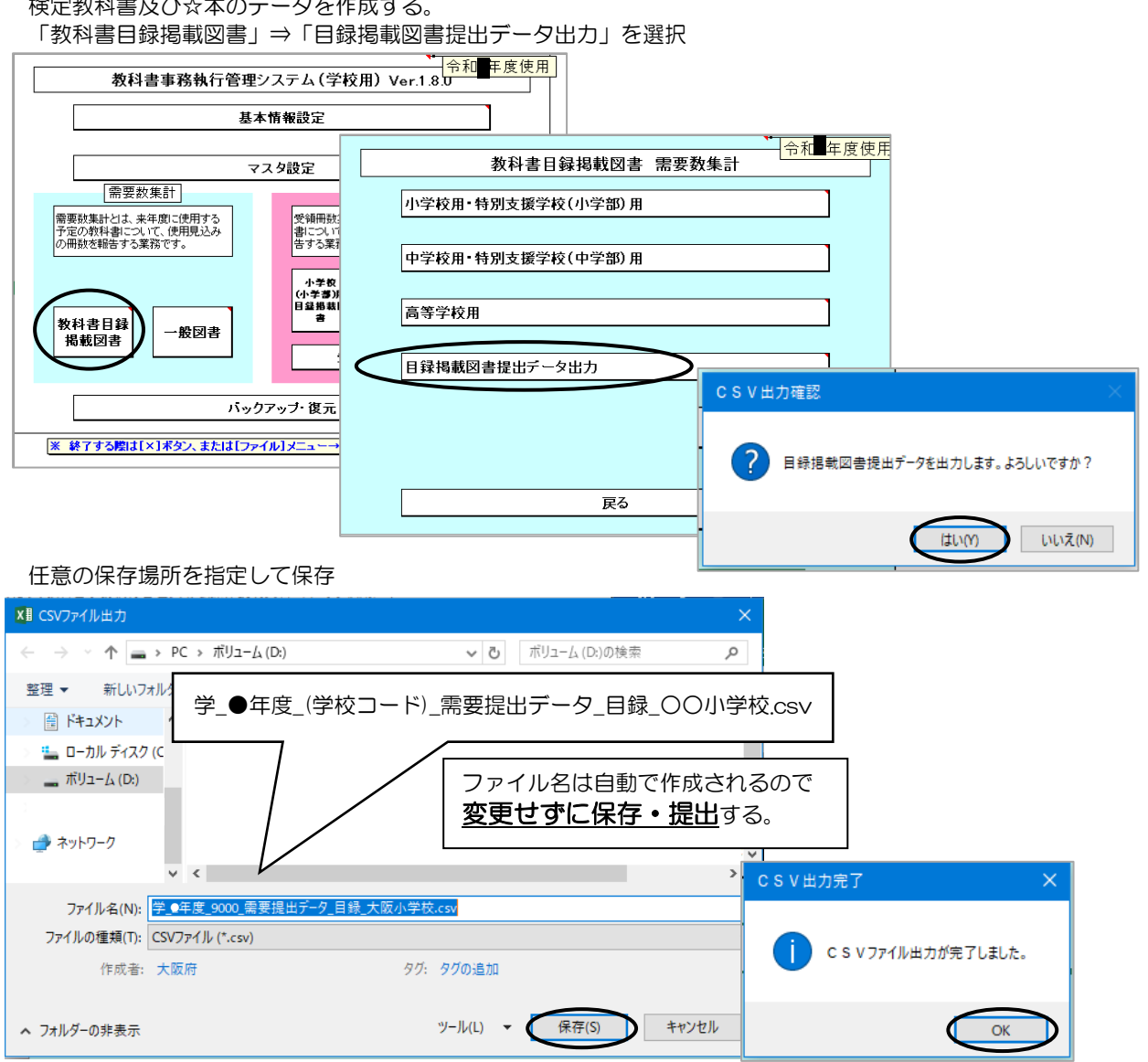

≪提出データの注意点≫

作成された提出データ (csv ファイル) を確認等のために Excel で再度開いた場合は、「上書き保存」をせず、 そのままの状態で閉じてください。 (データが正しいものではなくなり、設置者用システムへ取り込みできなくなるため) また、ファイル名についても変更しないでください。

(正しく認識されず、設置者用システムへ取り込みができなくなるため)

## 6.需要数の入力(一般図書)

(1)コード付き一般図書の需要数入力

「一般図書」⇒「一般図書(コード付)需要数一覧作成」を選択

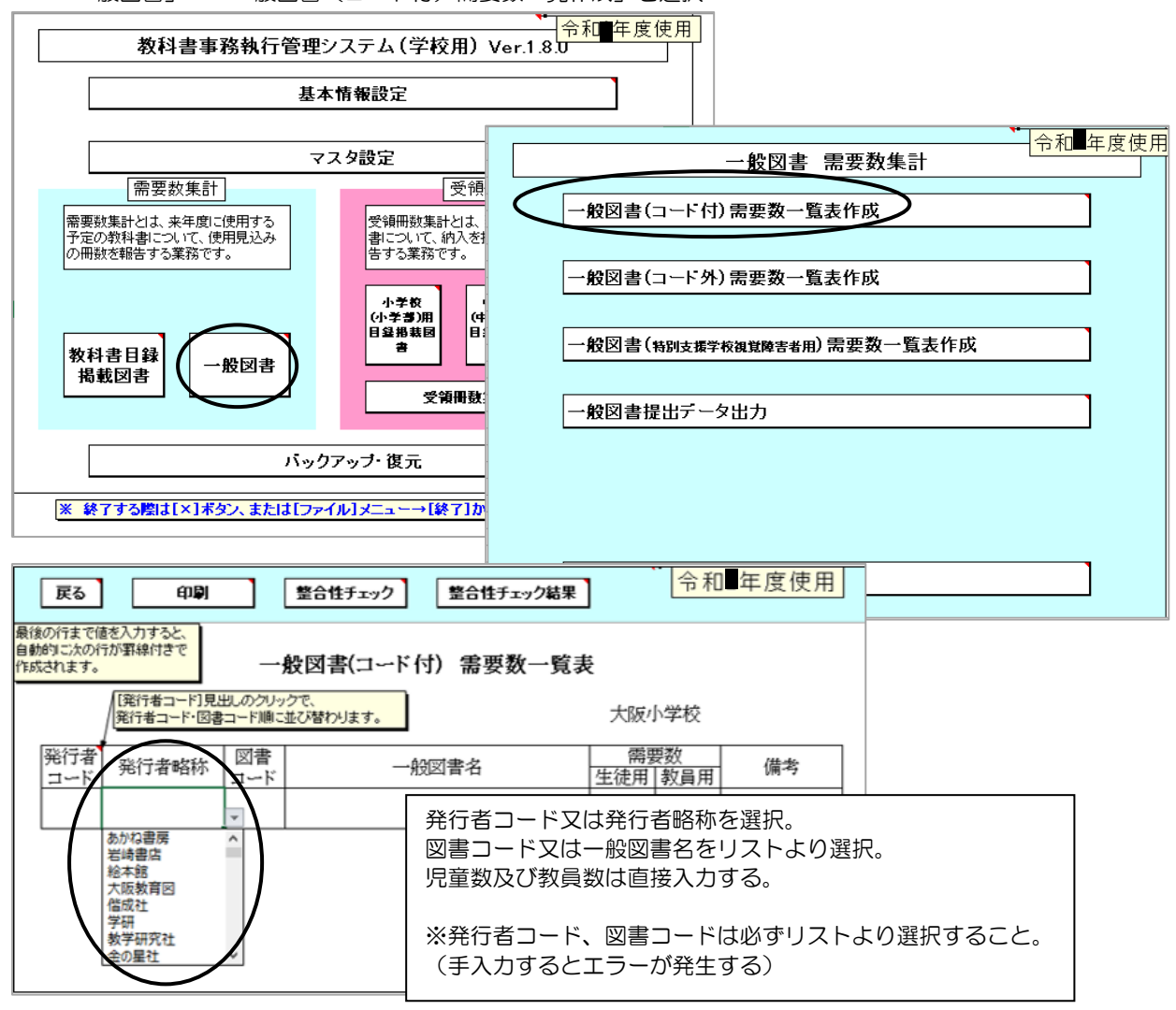

「整合性チェック」を行う(この手順を踏まなければ印刷できない)

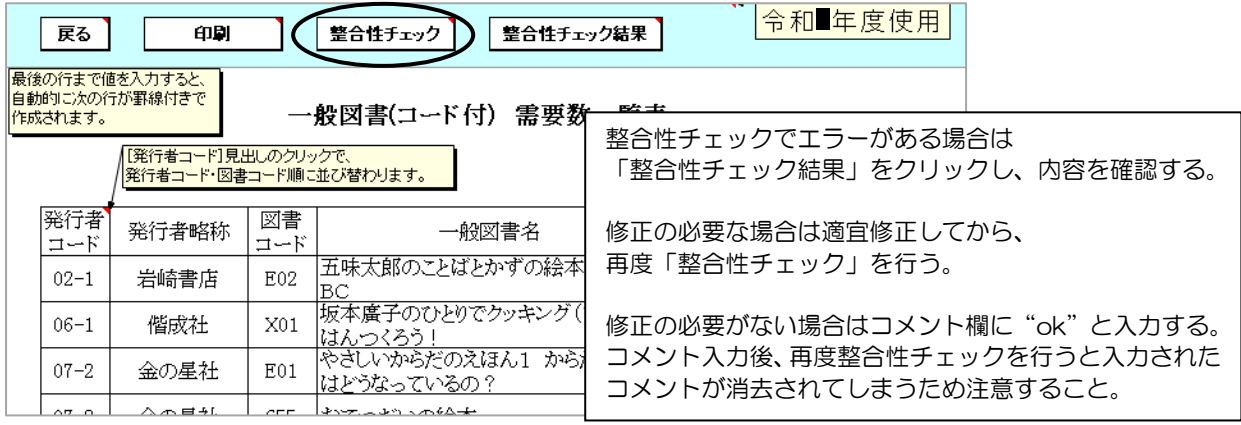

その後、「印刷」をクリックして一覧表を印刷する。

 ※原則、両面印刷を行わないでください。 枚数が多く片面印刷が難しい場合は、別途ご相談ください。  (2)コード外一般図書の需要数入力 「一般図書」⇒「一般図書(コード外)需要数一覧作成」を選択

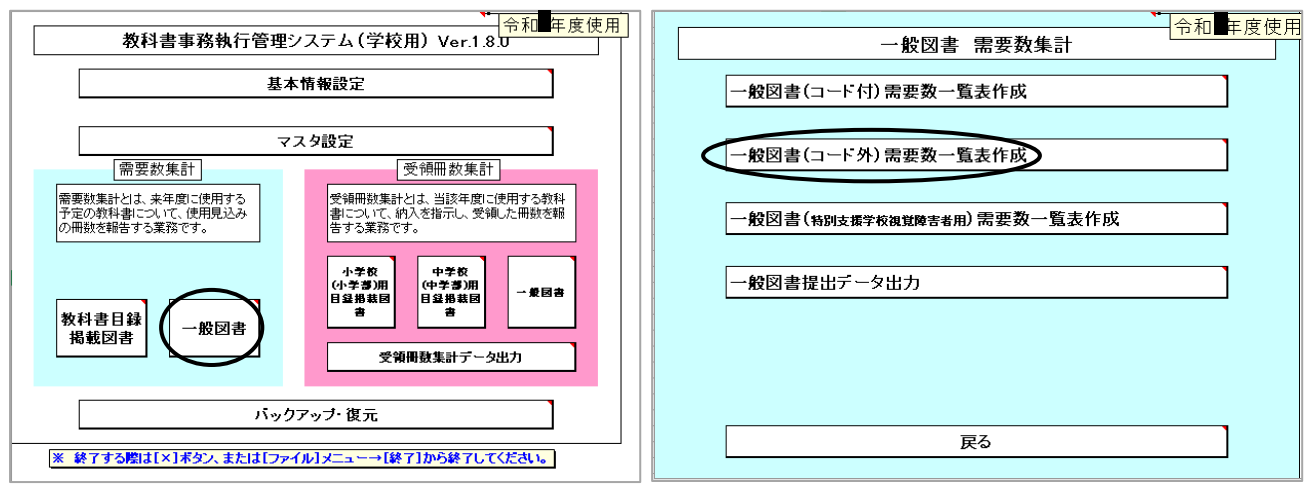

#### 発行者を発行者名リストから選択

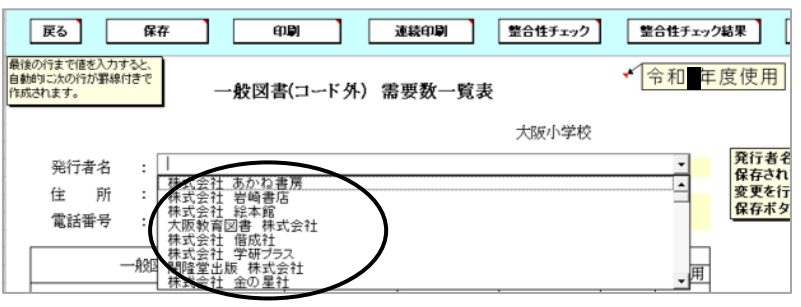

続いて、「一般図書名」 「JAN コード」 「単価(円)」を入力するが、

 原則、小中学校課より配布する「コード外一般図書参照資料」(府立支援学校においては、支援教育課より配布される 「附則第9条関係教科用図書選定資料」)のエクセルデータからコピー&ペーストで入力する。

※入力間違い防止のため手入力禁止!

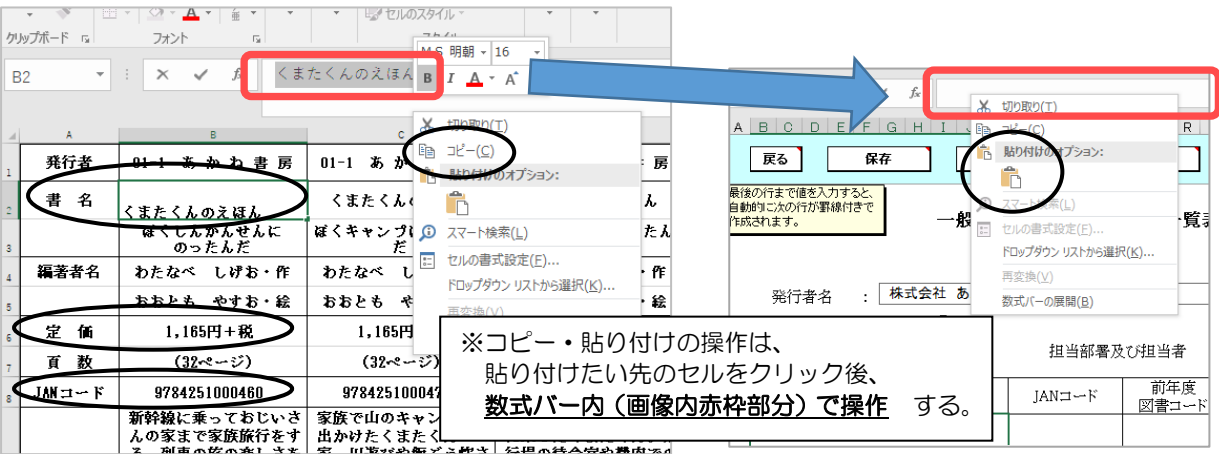

貼り付け後、空白(スペース)がある場合は削除する。

図書名が2つのセルに分かれている場合は、それぞれ上記のとおりコピーと貼り付けを行う。 このときも、空白(スペース)をいれず、詰めて貼り付けを行うこと。 例)上側セル「くまたくんのえほん」下側セル「ぼくしんかんせんに のったんだ」 ⇒「くまたくんのえほんぼくしんかんせんにのったんだ」

 「コード外一般図書参照資料」に記載がない図書についてのみ、直接入力する。 その際、図書名については間に空白(スペース)をいれず、詰めて入力すること。

☆毎年度、コード外の一般図書において、空白(スペース)の有無による図書名のばらつきが出て しまい、集計業務に多くの時間を要しています。御協力をお願いいたします。

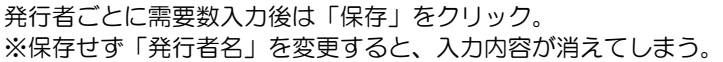

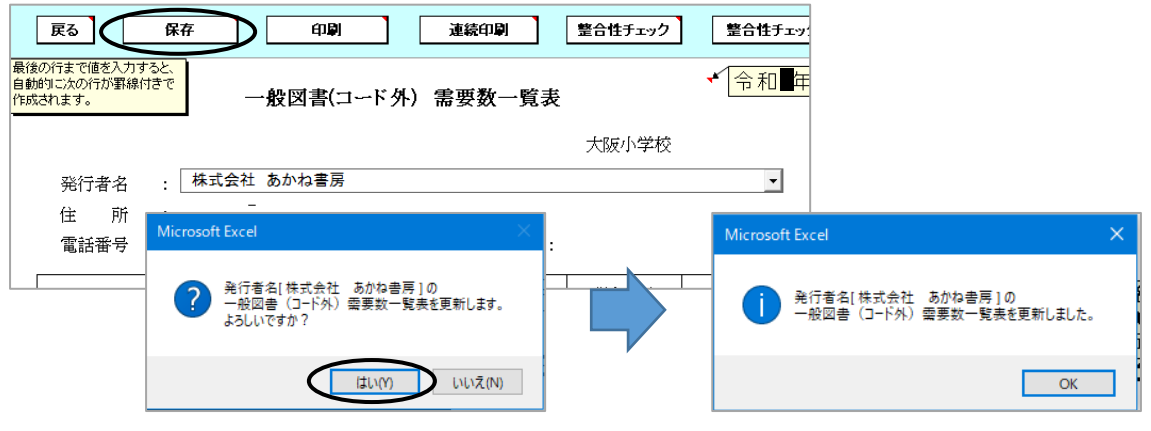

整合性チェックを行う(この手順を踏まなければ印刷できない)

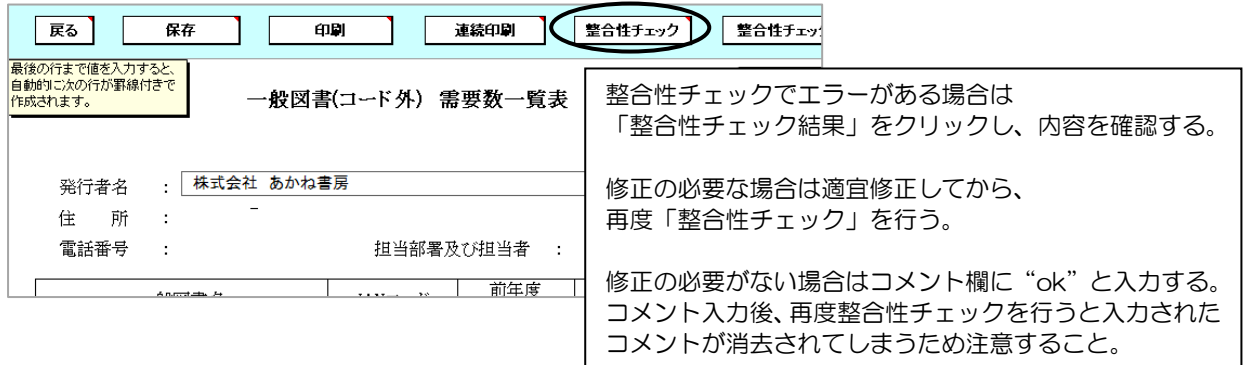

印刷を行う。

発行者ごとに用紙が分かれて印刷されるため、発行者が複数ある場合は「連続印刷」をクリック。

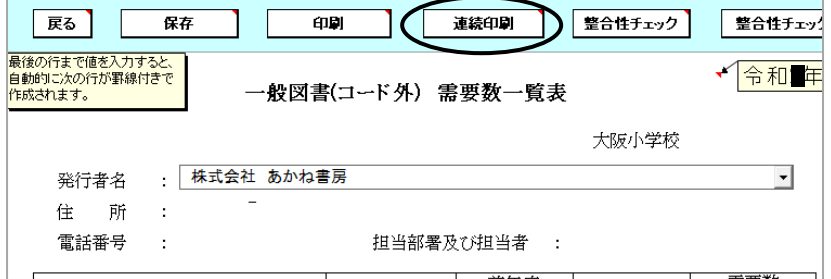

 印刷する発行者の「印刷選択」欄をクリックして選択し、印刷する。 入力した全発行者分を選択したい場合は、「全選択」をクリック。

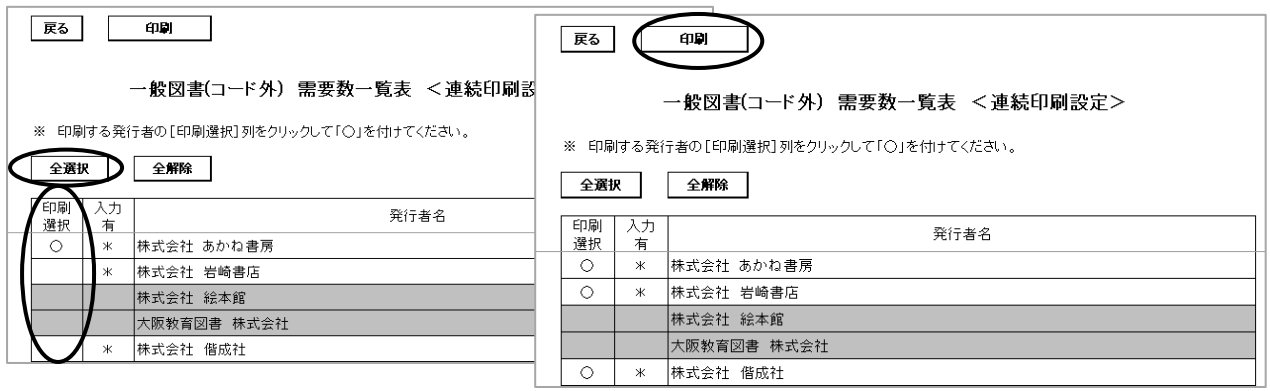

※原則、両面印刷を行わないでください。 枚数が多く片面印刷が難しい場合は、別途ご相談ください。

## 7.提出データの作成(一般図書)

「一般図書」⇒「一般図書提出データ出力」を選択

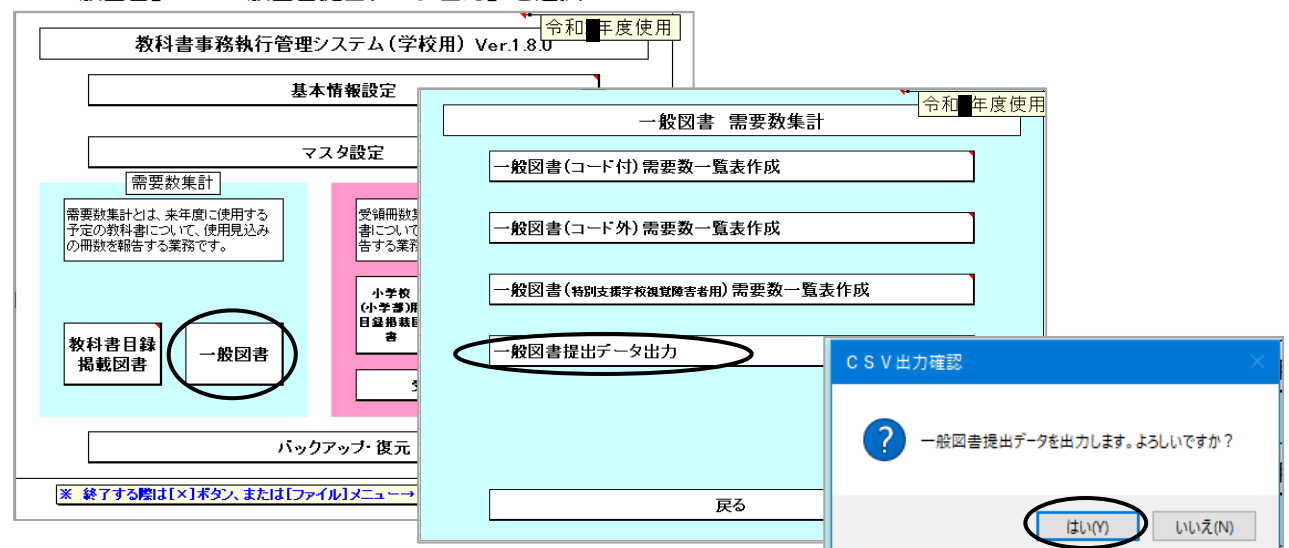

#### 任意の保存場所を指定して保存

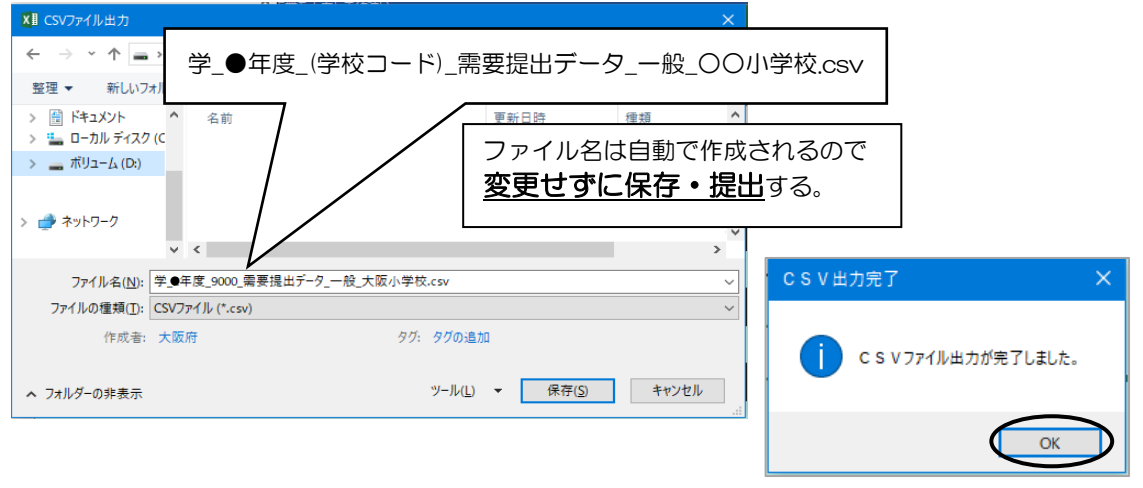

## 8.システムの終了について

 システムを終了する際は必ず Excel 上右上の「×」をクリックし、 「はい」「いいえ」「キャンセル」のいずれかを適宜選択すること。

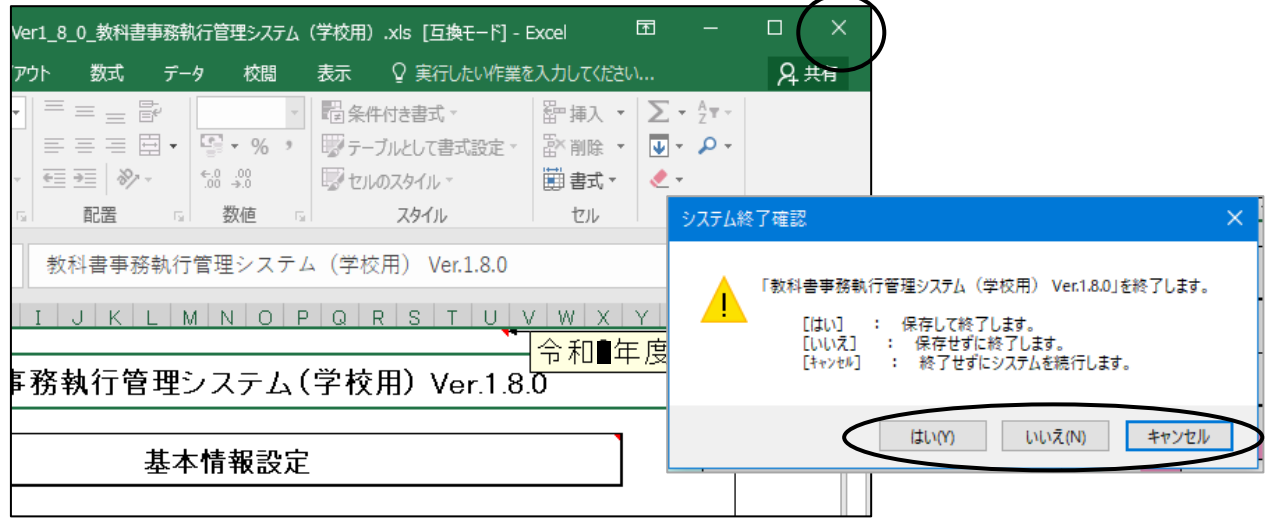

## 9.システムのエラーについて

 何らかの理由により各画面の処理ボタンを押しても処理が実行されない場合(ボタンを押しても画面が切り替わら ない等)は、トップ画面にある「エラーリセット」ボタンをクリックしてください。 それでも回復しない場合はシステムを保存せずに一旦終了してください。

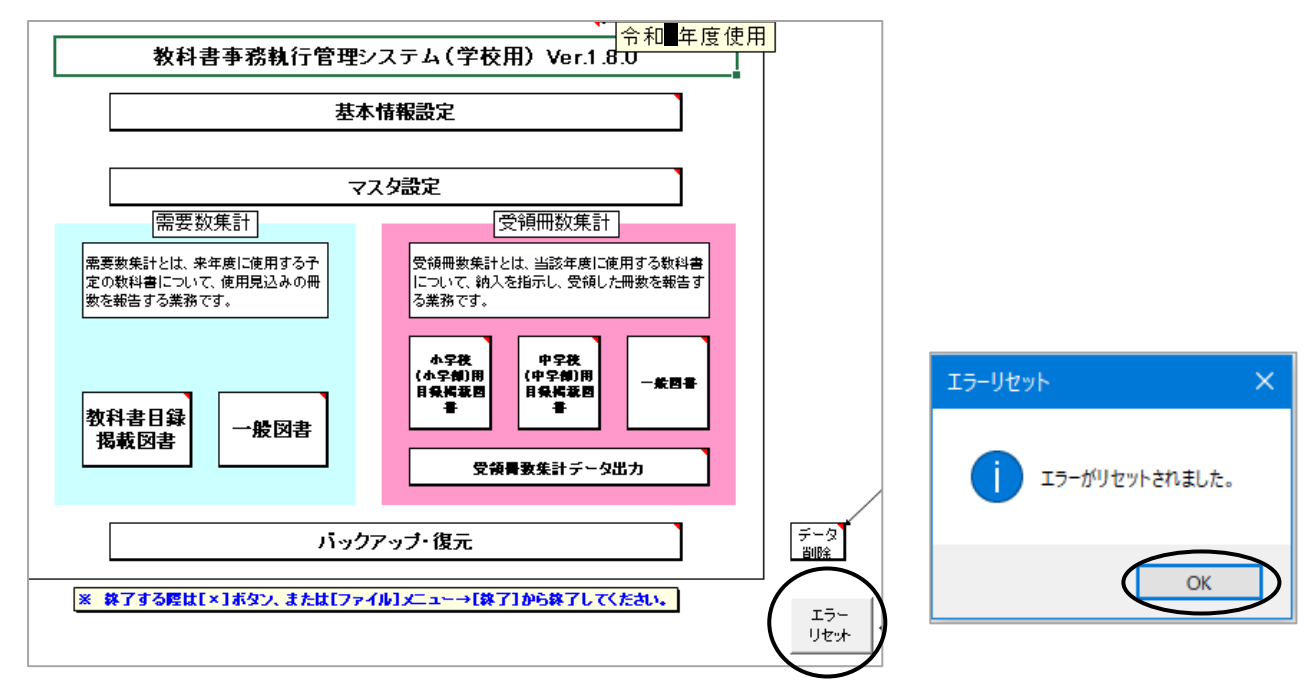